# GUIDE D'INSTALLATION Pour imprimante Ricoh SG 3110 DN et Ricoh SG 3110 DNw POWER DRIVER-R

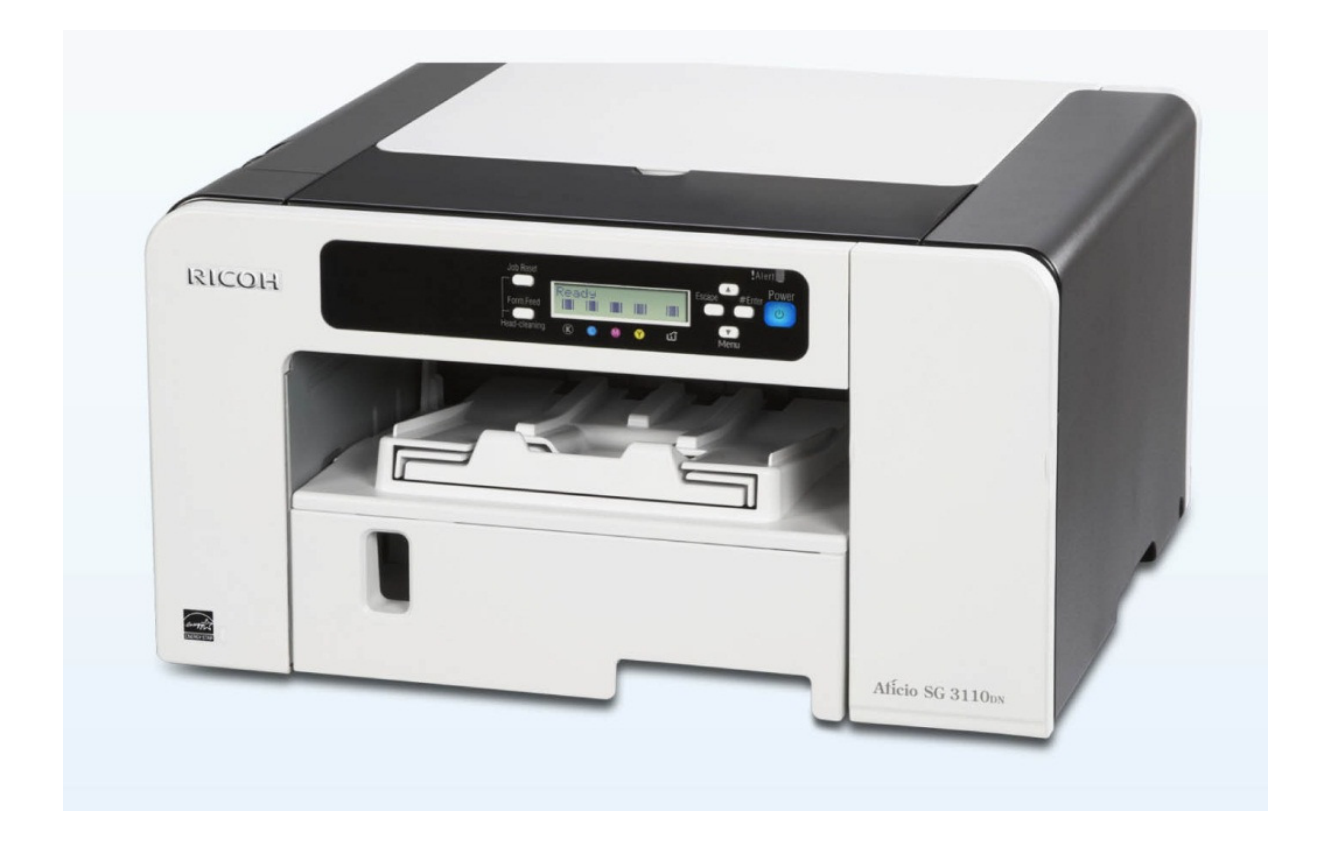

# ATTENTION :

Ne jamais installer d'autres encres que les cartouches SUBLIJET-R fournies par Sawgrass, ne pas utiliser de cartouches Ricoh ou autres Ne pas brancher la machine avant d'avoir mise en place les cartouches SUBLIJET Pendant les temps d'arrêt d'impression, il est fortement recommandé de laisser l'imprimante sous tension, cela permet d'utiliser la mainetance automatique de la machine et d'éviter tout problème de bouchage de buse

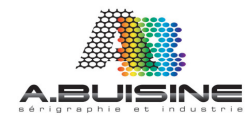

#### Recommandation :

Pendant les périodes d'arrêt, il est recommandé de laisser la machine sous tension pour que le système de maintenance automatique des têtes fonctionne. Effectuer une maintenance automatique régulière permet de maintenir la tête d'impression en parfait état. Si la maintenance automatique ne peut pas fonctionner, il est possible que la tête subisse des dégâts permanents. Ces dégâts ne pourront plus être solutionnés par un nettoyage de la tête.

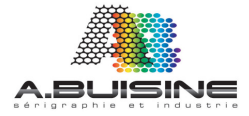

Avant de débuter l'installation, vous devez vérifier sous quel version de Windows votre ordinateur fonctionne. En effet, il est impératif d'installer le driver approprié.

1/ Pour connaitre la version de Windows, cliquez sur Démarrer, Puis faire un clic droit sur Ordinateur, et rendez-vous dans l'onglet « Propriétés »

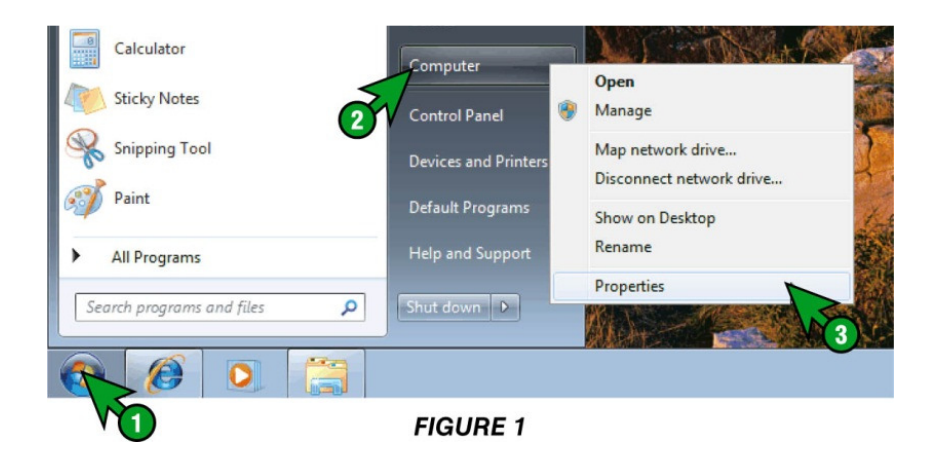

2/ La fenêtre suivante vous indique sous quelle version de Windows vous fonctionnez, Dans l'exemple le système est Windows 7 en 64 bits.

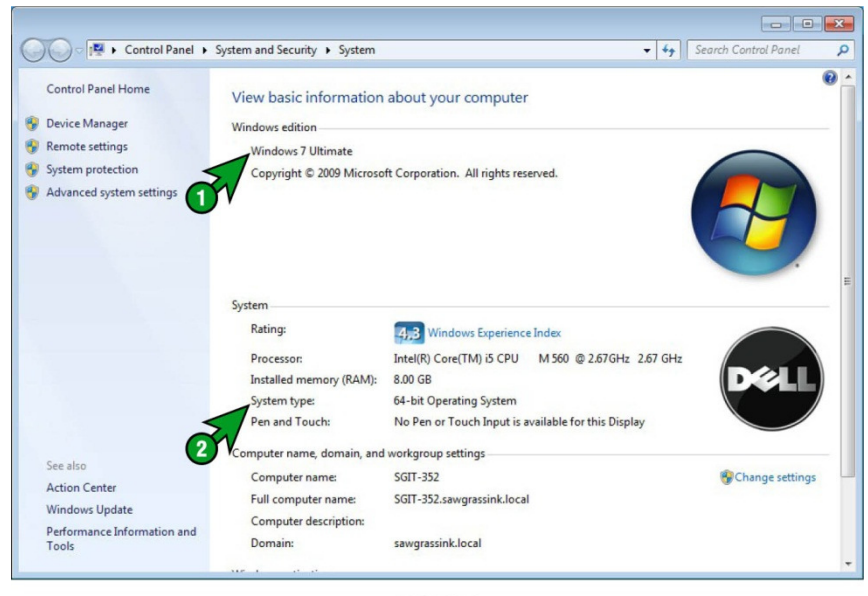

**FIGURE 2** 

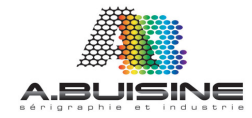

#### Commencez ensuite par l'installation du driver de l'imprimante Ricoh sur votre ordinateur.

1/ Avant d'installer le driver Sublijet, commencez par installer le driver Ricoh avec le disque livré avec la machine.

Si vous n'avez pas le disque vous pouvez le télécharger sur le site de la société Ricoh www.ricoh.fr

#### 2/ Lancez l'installation du Drivers

Vous devez accepter le contrat de licence d'utilisation, et cliquez sur Next

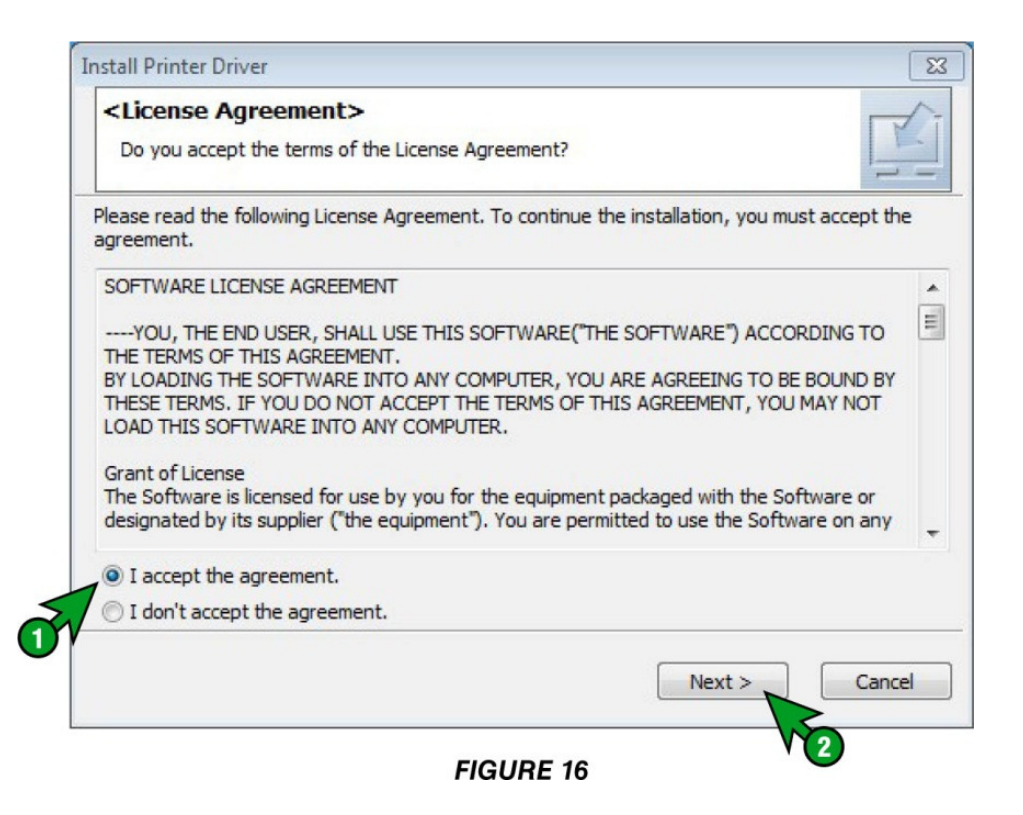

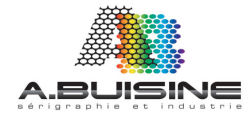

#### 3/ Choisir utilisation par connexion USB

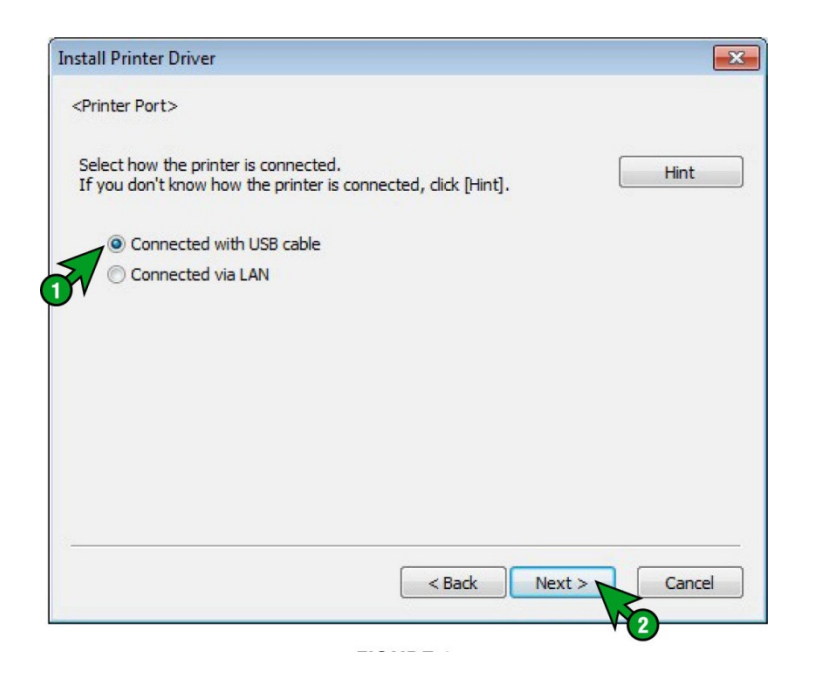

4/ Choisir dans la liste le driver Ricoh Aficio SG3110DN RPCS-R puis cliquez sur Next

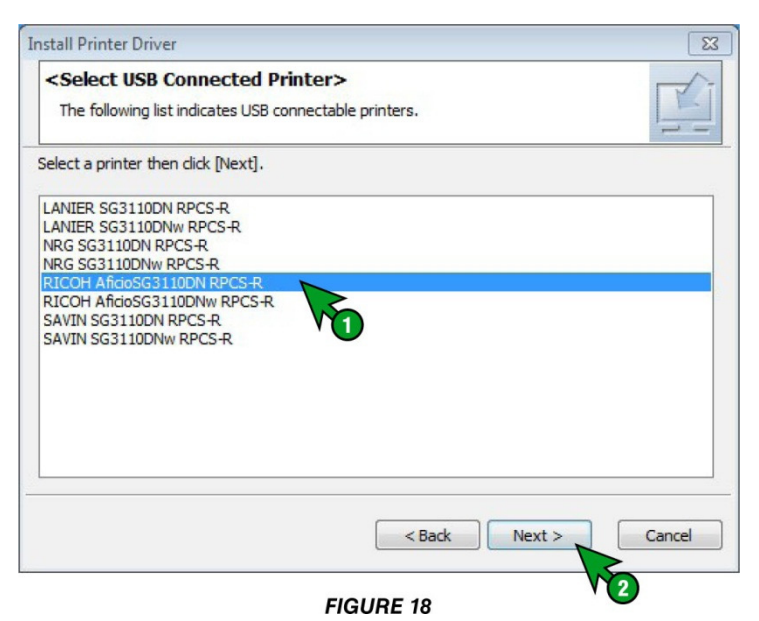

ATTENTION : Les cartouches sont compatibles avec la SG3110DN et SG3110DNw. Lors de l'installation du driver de l'imprimante et du driver Sawgrass, il est indispensable de choisir le bon modèle et la même référence de machine pour que le système fonctionne correctement.

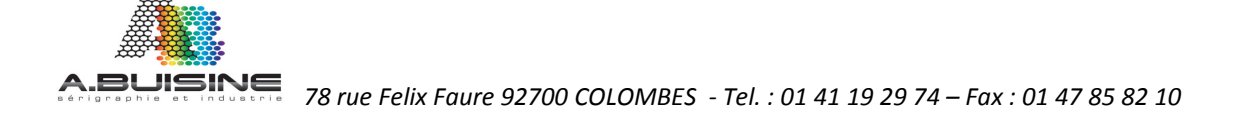

### 5/ L'imprimante doit être débranchée pendant cette opération d'installation

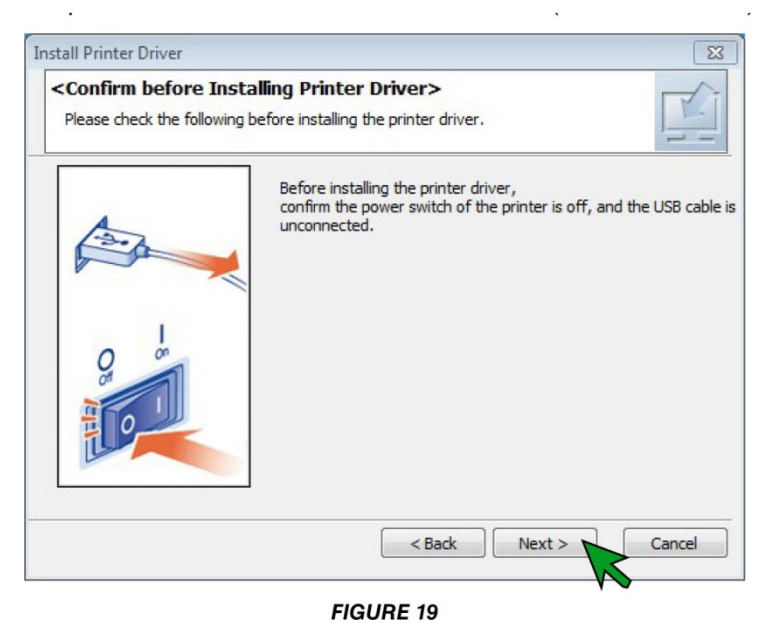

LAISSEZ L'IMPRIMANTE ETEINTE

### 6/ Le driver s'installe sur votre ordinateur

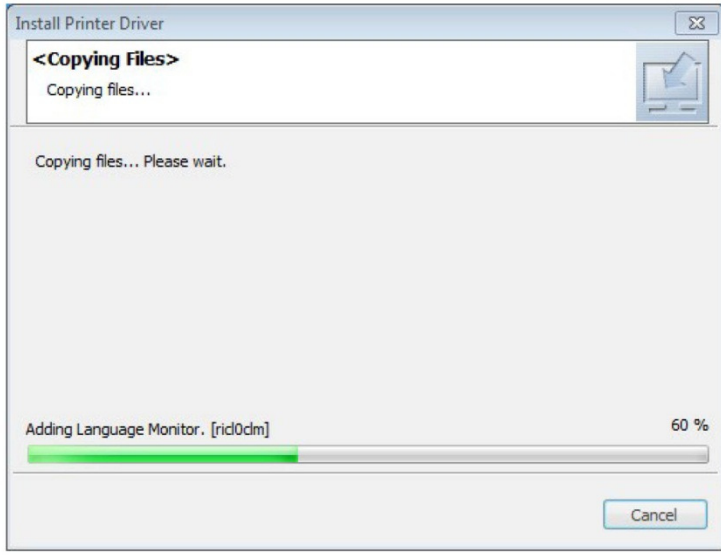

**FIGURE 20** 

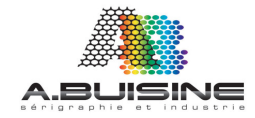

7/ Si la fenêtre suivante apparait, réglez les valeurs comme indiqué et cliquez sur suivant

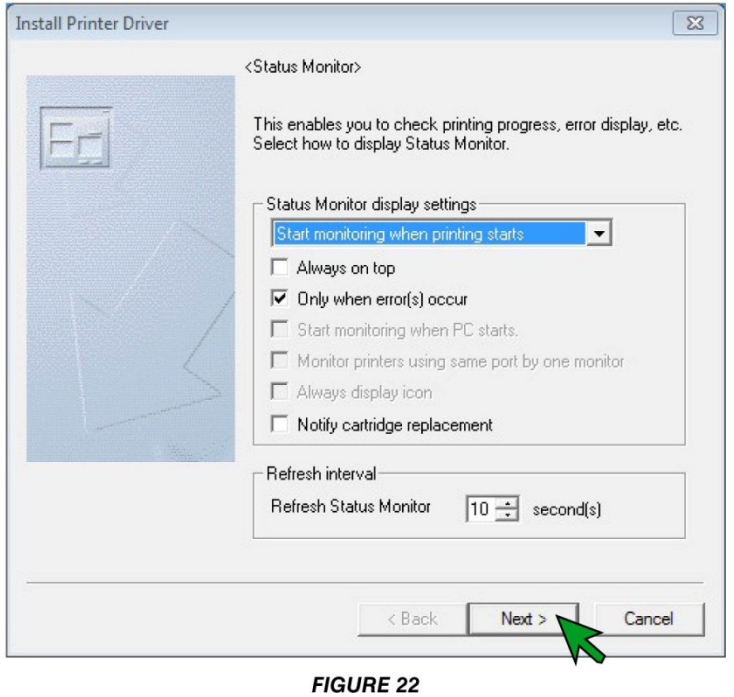

## 8/ cliquez ensuite sur SET Now pour terminer l'installation

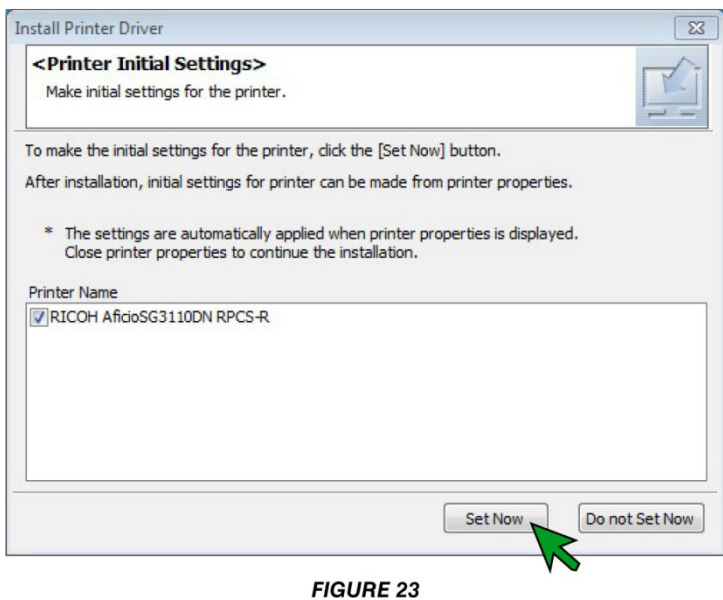

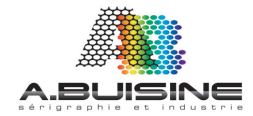

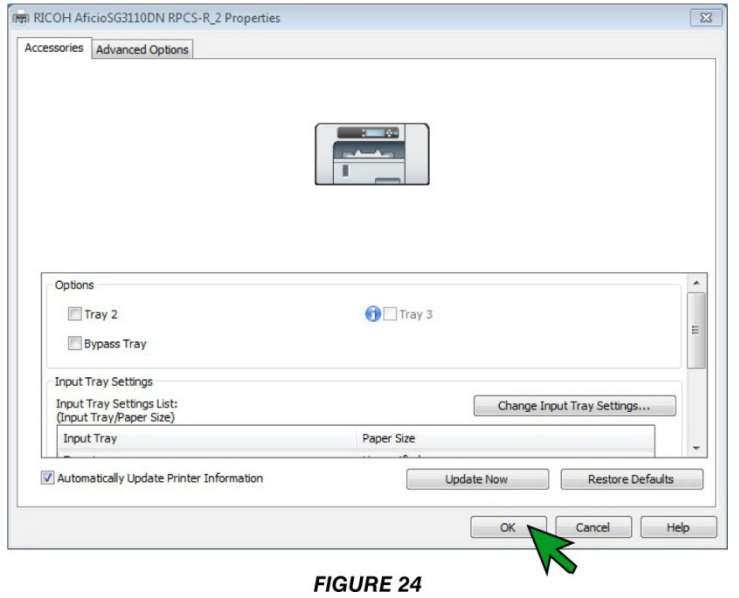

## 9/ Cliquez sur OK pour continuer

10/ Vous devez maintenant éteindre votre ordinateur et redémarrer,

enregistrer et sauvegardez avant tous vos documents ouverts, puis cliquez sur Finish

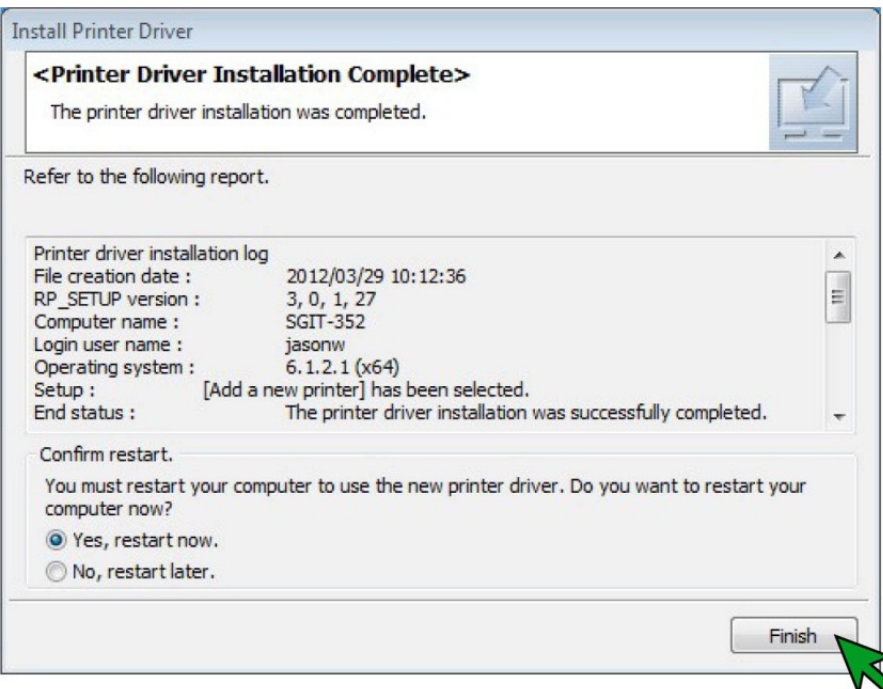

Le driver de l'imprimante est installé, imprimez une page de test pour vérifier le fonctionnement de l'imprimante puis installez le driver Sawgrass.

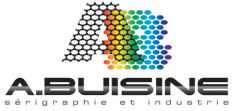

# Installation du drivers SAWGRASS – POWERDRIVER

Si vous ne disposez pas du CD d'installation, rendez vous sur le site http://www.sawgrasseurope.com

Dans la rubrique : Technical Support > SubliJet-R Technical Support > PowerDriver-R

Téléchargez ensuite le driver qui correspond au système d'exploitation installé sur votre ordinateur.

ATTENTION : Utiliser le driver correspondant au driver d'imprimante installé : SG3110 DN ou SG 3110 DNW (le driver Sawgrass et celui de l'imprimante doivent correspondre pour fonctionner correctement)

### 1/ Cliquez sur le fichier exécutable pour débuter l'installation

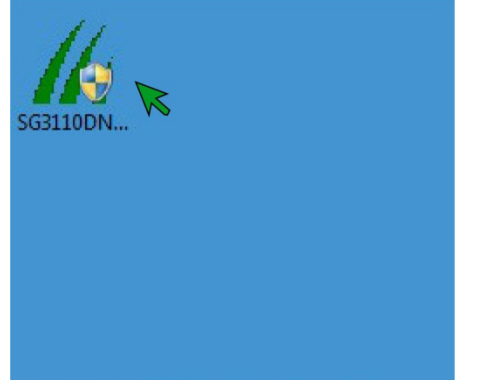

2/ Confirmez ensuite le lieu d'utilisation

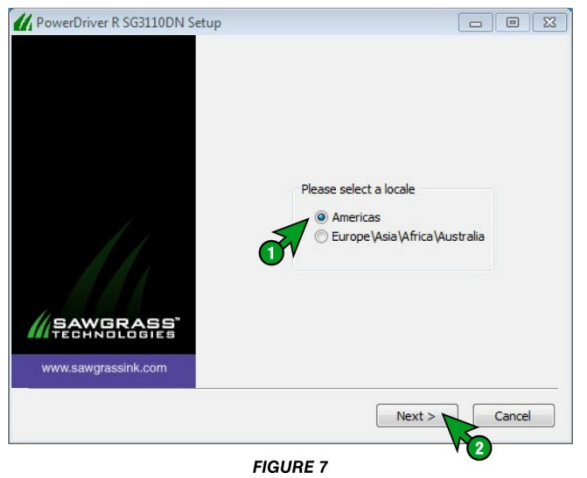

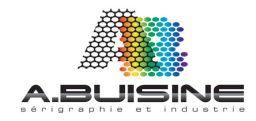

3/ Vous devez ensuite Confirmer votre accord à la licence d'utilisation du produit

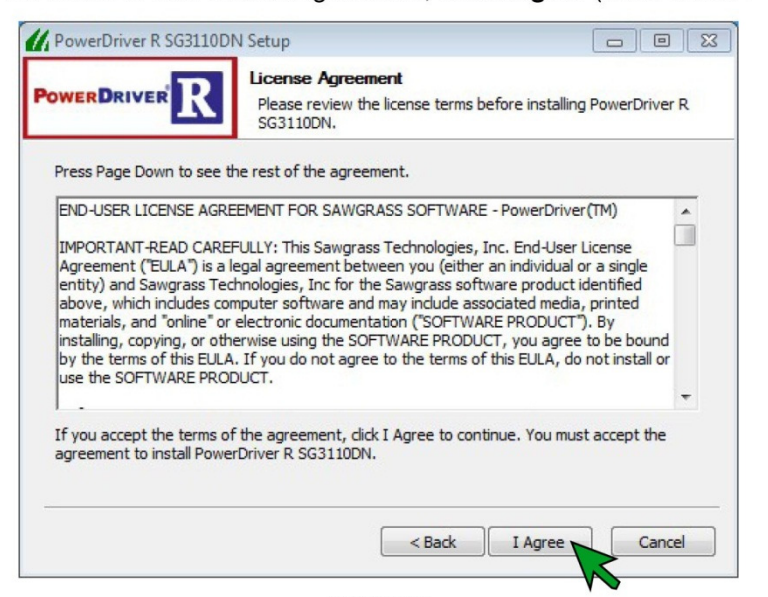

**FIGURE 9** 

### 4/ Choisir l'élément à installer

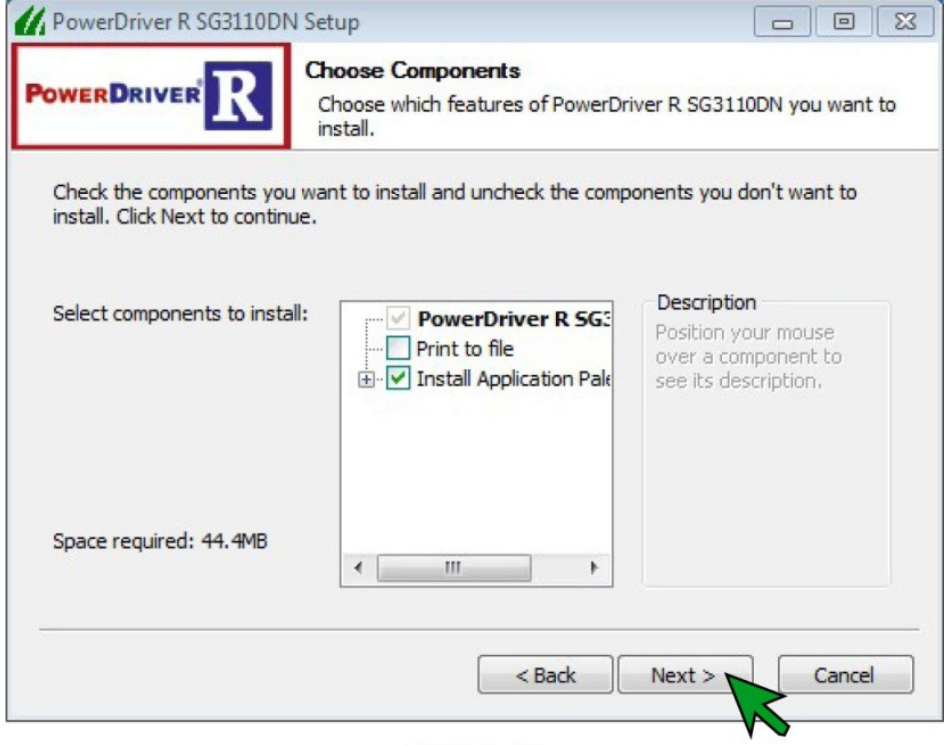

**FIGURE 10** 

#### Cliquez ensuite sur Next

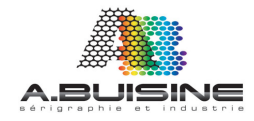

## 5/ Indiquez ou vous souhaitez installer le driver, vous pouvez laisser le répertoire par défaut et cliquez sur Install

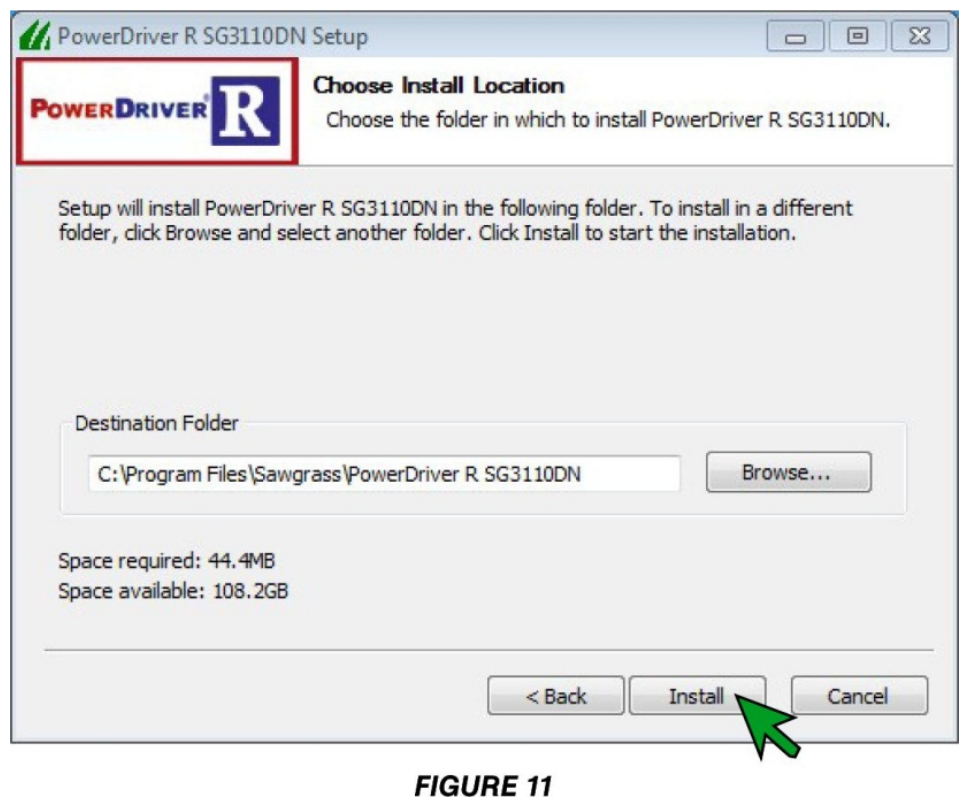

6/ Si ce message apparait, vous devez cliquez sur Installez the driver anyway Pour continuer l'installation

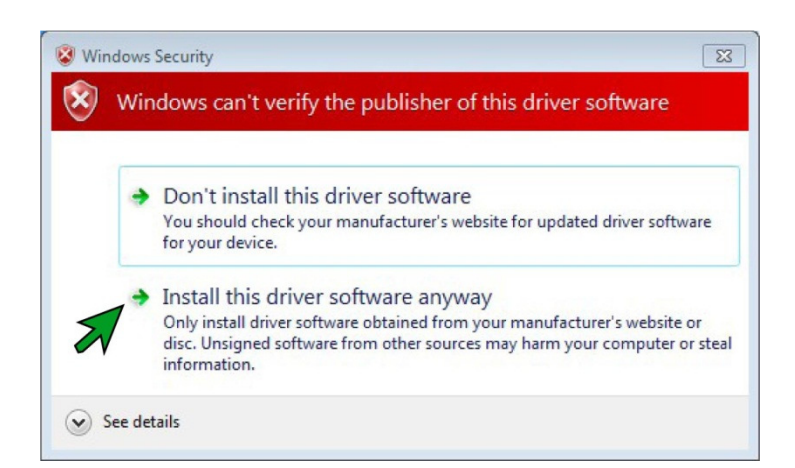

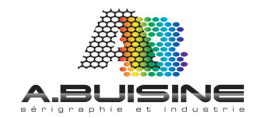

7/ après l'installation le logiciel vous demande de vous enregistrez chez Sawgrass. Cette étape est obligatoire, vous disposez de 5 jours pour effectuer l'enregistrement

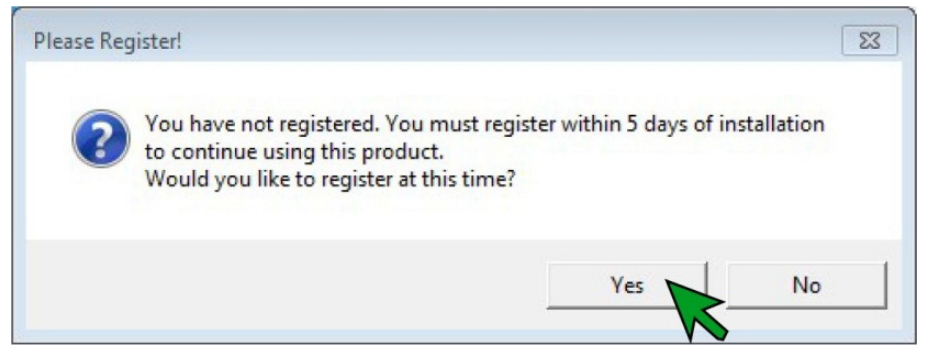

### Reportez-vous à la notice

« Comment enregistrer un Drivers Sawgrass » pour effectuer cette opération

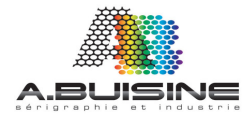

L'enregistrement terminé, vous devez maintenant choisir dans le driver l'imprimante que vous utilisez

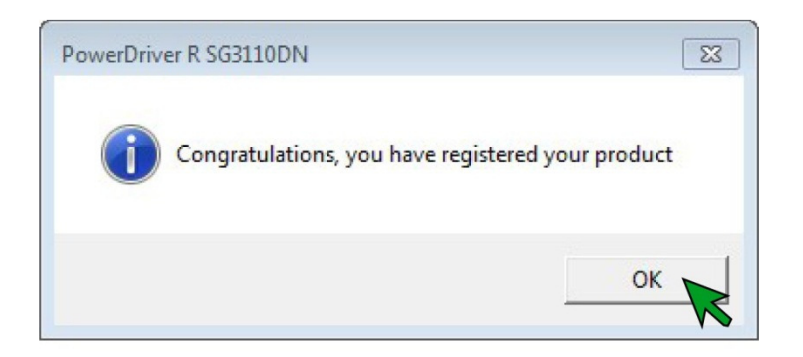

### 8/ Allez dans la zone OEM printer

Cliquez sur la flèche droite et choisissez l'imprimante RICOH Aficio SG3110DN RPCS-R

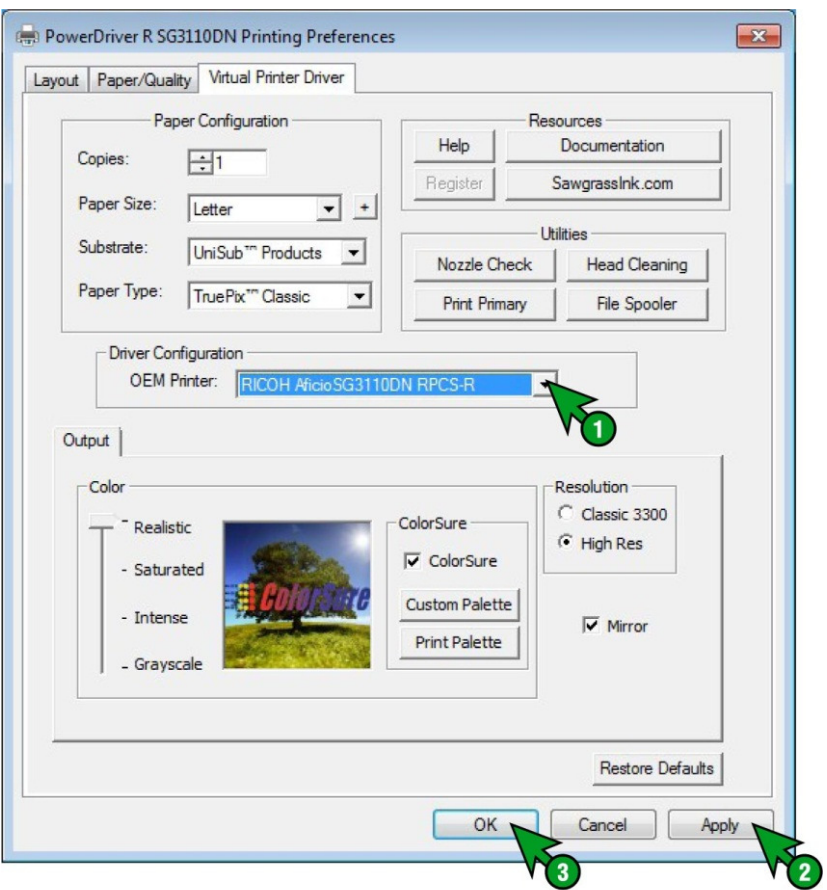

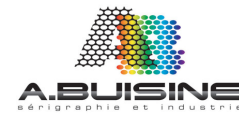

9/L'écran suivant va s'afficher. Cliquez sur Close pour continuer.

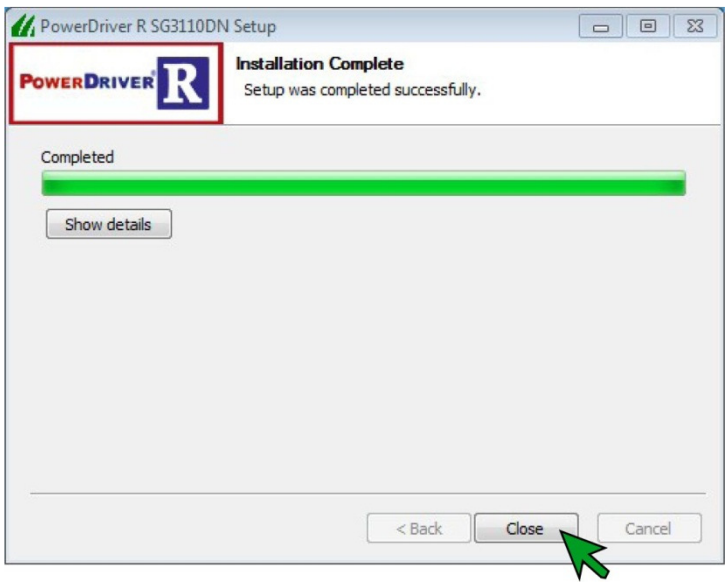

Vous devez maintenant redémarrer l'ordinateur.

L'installation est terminée

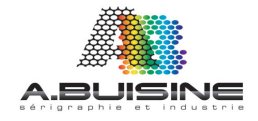